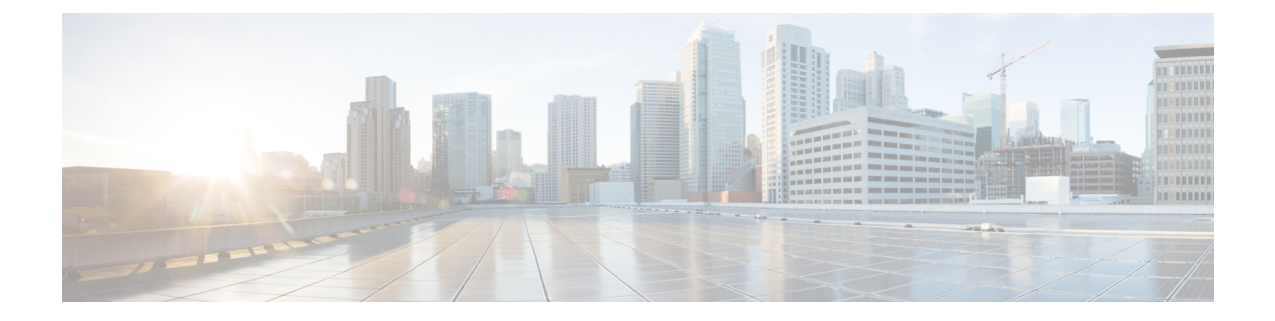

## **OS** のインストールの一般的な手順

- インストール [ディスクの選択](#page-0-0) (1ページ)
- [ネットワーク設定](#page-0-1) (1 ページ)
- インストール [ドライバの選択](#page-1-0) (2 ページ)

## <span id="page-0-0"></span>インストール ディスクの選択

**[**インストール用ディスク(**Installation Disk**)**]** 領域で、次の手順を実行します。

使用するインストール用ディスクのラジオ ボタンを選択します。

## <span id="page-0-1"></span>ネットワーク設定

ネットワーク設定では、インストール時にオペレーティングシステムによって検出されるオン ボード ネットワーク アダプタのネットワーク設定値を入力することができます。これらの設 定は、CMC のネットワーク設定に影響を与えません。オペレーティング システムと CMC に 異なるIPアドレスを設定することを推奨します。UCS-SCUで検出された各ネットワークアダ プタがネットワーク インターフェイス カラムに一覧表示されます。使用するオペレーティン グ システムによって、オペレーティング システムをインストールした後に、インターフェイ ス名が異なる場合があります。

アクティブなネットワークのうち1つだけを設定する必要があり、このネットワークインター フェイスが ESXi 管理ネットワークになります。 (注)

**[**ネットワーク設定(**Network Settings**)**]** 領域で、次の設定を行います。

ステップ **1 [IPv4** 設定(**IPv4 Settings**)**]** または **[IPv6**設定(**IPv6 Settings**)**]** タブを選択します。

これらのタブには、使用できるネットワーク インターフェイスのリンク ステータスと、対応する MAC ア ドレス、リンク ステータス、サブネット マスク、ゲートウェイ、DNSが表示されます。

- ステップ **2** ネットワーク設定値のいずれかを編集するには、対応する行と列をダブルクリックします。 これにより、編集するフィールドがアクティブになります。
- ステップ **3** フィールドを編集したら、**Enter** を押します。

## <span id="page-1-0"></span>インストール ドライバの選択

UCS-SCU は、ドライバのソースからダウンロードされる使用可能なすべてのドライバを表示 します。インストールしないドライバを選択解除します。RAID ボリュームにオペレーティン グ システムをインストールする場合は、適切な RAID コントローラ用のドライバを選択しま す。

**[**インストール用ディスク(**Installation Driver**)**]** 領域で、次の手順を実行します。

テーブルから、インストールするドライバのチェックボックスをオンにします。

(注) 矢印キーを使用してリストを参照します。